## **Allgemeines**

Um auf einen anderen Benutzer umzuschalten klicken Sie Ihren Namen und danach auf Benutzer umschalten.

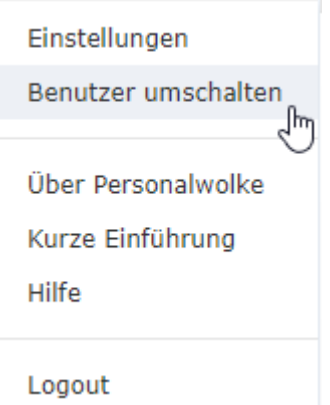

 Im Arbeitsbereich erscheint eine alphabetische Auflistung aller zur Verfügung stehenden Mitarbeiter. Durch einen Klick auf den gewünschten Mitarbeiter gelangt man in dessen Personalwolke-Ansicht.

Der Name des "umgeschalteten" Benutzers scheint rechts in der Titelleiste in grüner Farbe auf:

## Helga Honig Δ

Um wieder auf den ursprünglichen Benutzer umzuschalten klickt man auf den Namen und danach auf Zurück zum Original Benutzer

Einstellungen

Zurück zum Original Benutzer

Über Personalwolke

Kurze Einführung

Logout

## **Felder**

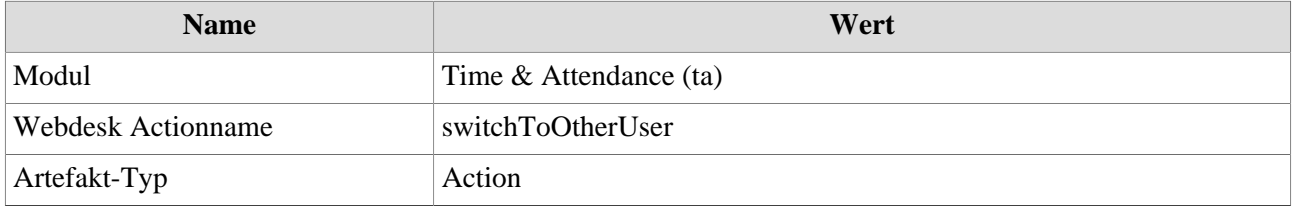